## Graduate Student Award Authorization (GSAA) Form

## Helpful Handout for PI and Budget Officer

I. You will receive an email from Grad Funding if you are listed as the PI or Budget Officer of a fellowship award given to a student. The email will contain a link for you to log onto OnBase using your UCM Single Sign-on username and password. OnBase is the electronic database system used by the Graduate Division.

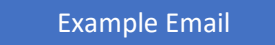

Graduate Student Award Authorization (GSAA) 1068913 for Graduate Student pending your review as Pl.

## **GSAA Summary**

Dear Faculty Name,

Student: Graduate Student Period of Support: Spring-1920 Award: CCBM/CREST GR Computational Mentor Award Total: \$1000.00

Preparer:  $PI:$ Budget Officer:

Please approve or deny this form within 2 business days.

browser.

Click on the blue hyperlink. If it doesn't work, copy and paste the link to a new

To access this form, please click on the link below. It will direct you to the OnBase document management system used by the Graduate Division. You will be prompted to log in using your UC Merced Single Sign-on username and password.

https://UCMERCED.onbaseonline.com/1801AppNet/Workflow/WFLogin.aspx?LifeCycleID=126&QueueID=223&DocID=1 067895

If you receive an error when clicking on the link above, copy and paste the URL into one of the following supported browsers.

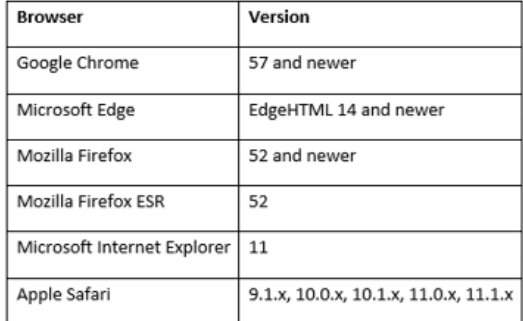

Please do not share this email with others, as it contains a secure and unique web link.

II. Log in using your UCM username and password

**\*Note: You must have Two-Factor Authentication set up in order to log into the system.** 

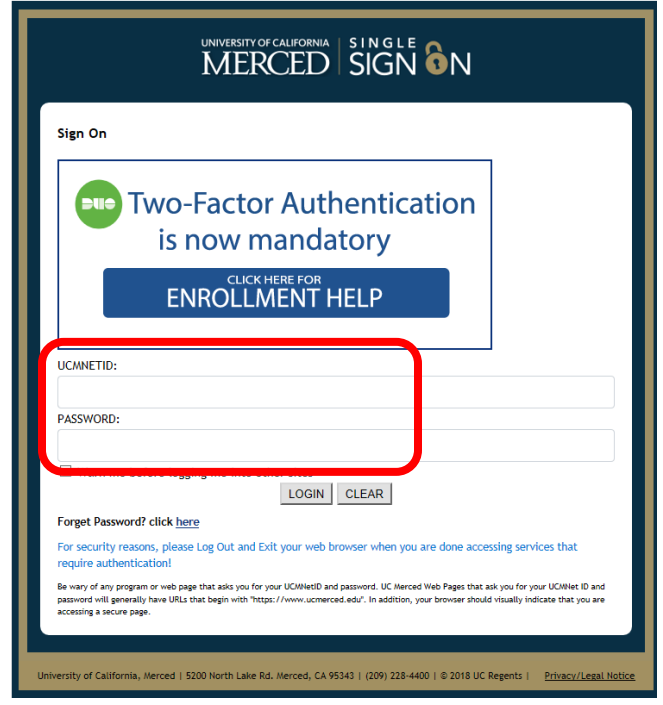

III. After you log in, it will take you to your **Work Folder** for that specific GSAA form.

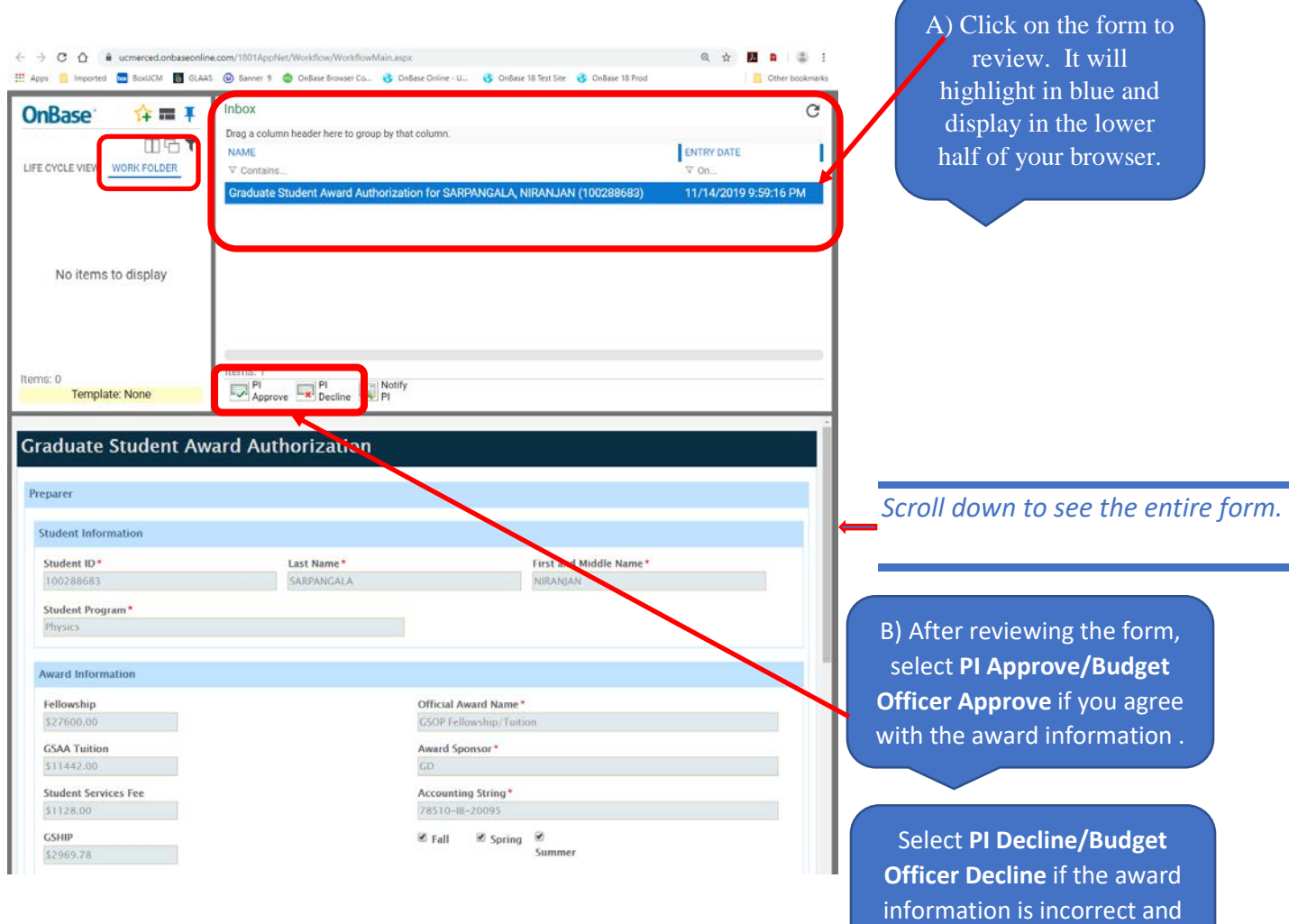

needs to be changed.

**Note: If you have multiple forms to review, you can see them all in one place by going out of your Work Folder and clicking on the Life Cycle View folder.**

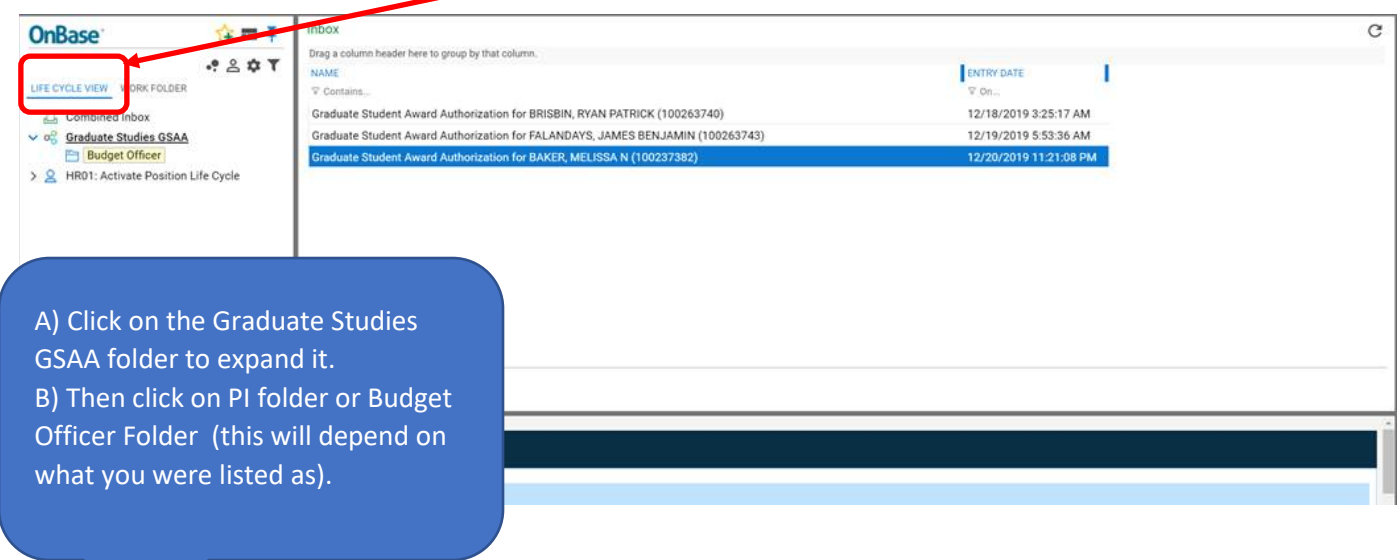

**All the forms that need your review and approval will display on the right side of your screen. This will allow you to access the forms that you have not taken any action on without having to go back to each email and log into each one. You can only review and approve one at a time.** 

IV. After you make your selection and submit the form, it will disappear from your inbox. There is no further action needed and an email confirmation will be sent to you.

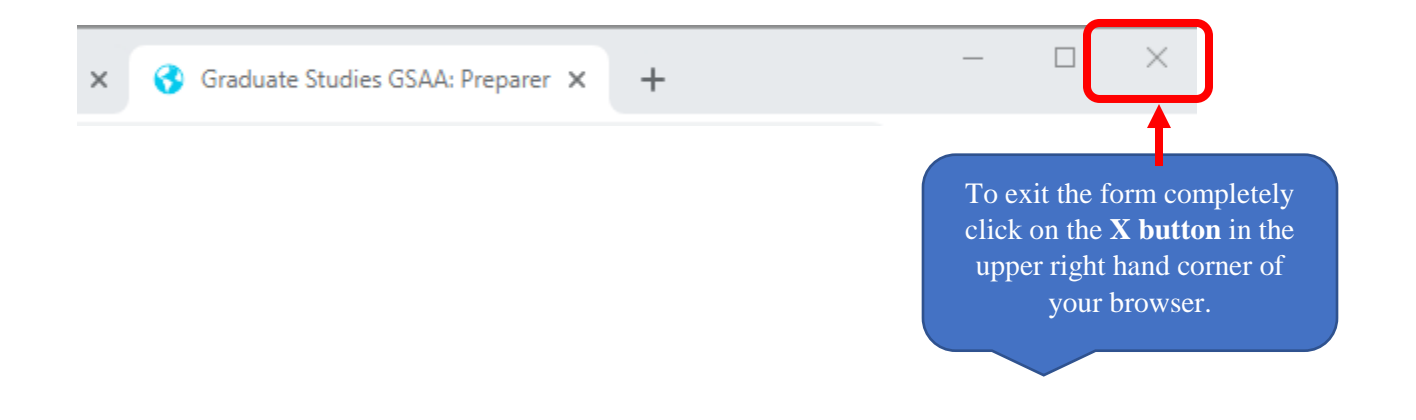